# Venue 8 Pro Série 3000 Manual do Usuário

Modelo de tablet: Venue 8 Pro 3845 Modelo de regulamentação: T01D Tipo de regulamentação: T01D002

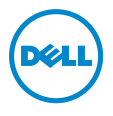

### Observações, Cuidados e Avisos

**OBSERVAÇÃO:** Uma OBSERVAÇÃO fornece informações importantes que o ajudam a fazer melhor uso de seu tablet PC.

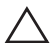

CUIDADO: CUIDADO indica possíveis danos ao hardware ou perda de dados caso as instruções não sejam seguidas.

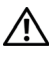

AVISO: Um AVISO indica potenciais danos à propriedade, lesões corporais ou morte.

Setembro de 2014 Rev. A00

\_\_\_\_\_\_\_\_\_\_\_\_\_\_\_\_\_\_\_\_\_\_\_

Copyright © 2014 Dell Inc. Todos os direitos reservados.

Este produto é protegido por leis americanas e internacionais de direitos autorais e de propriedade intelectual.

A Dell™ e o logotipo da Dell são marcas comerciais da Dell Inc. nos Estados Unidos e/ ou outras jurisdições. Todas as outras marcas e nomes aqui mencionados podem ser marcas comerciais de suas respectivas empresas.

# Índice

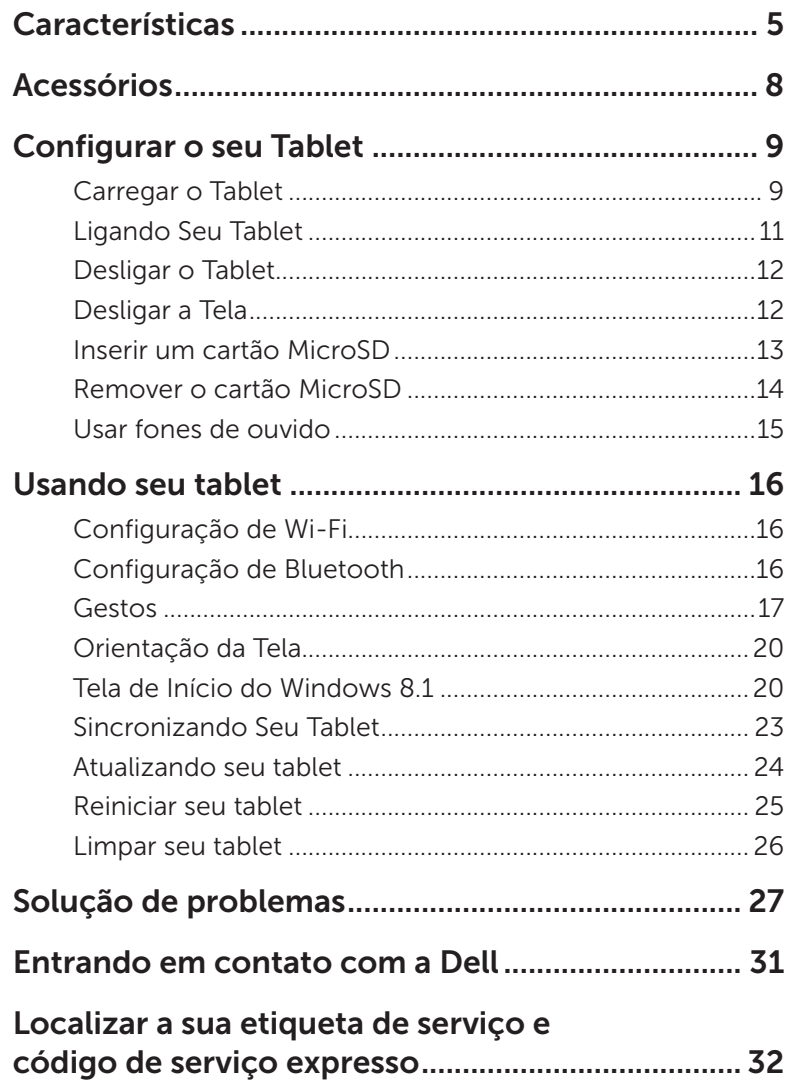

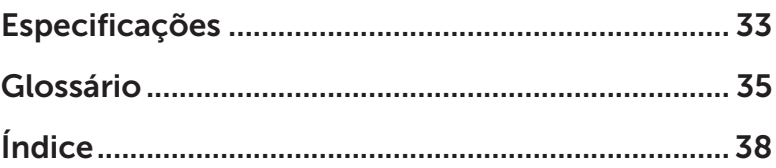

## <span id="page-4-0"></span>Características

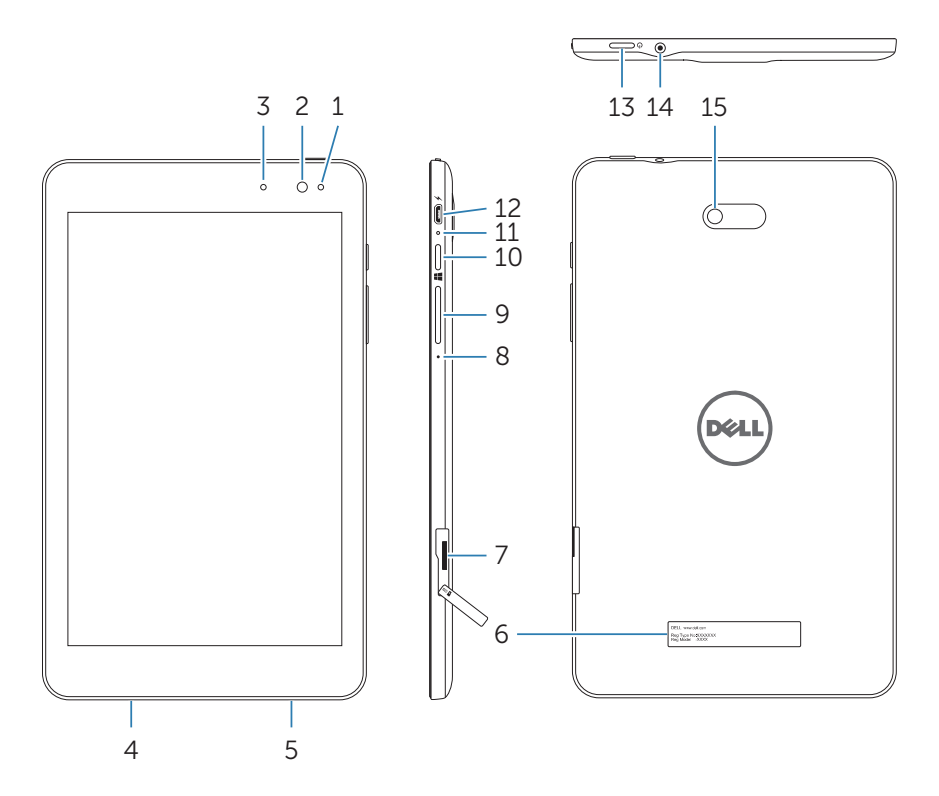

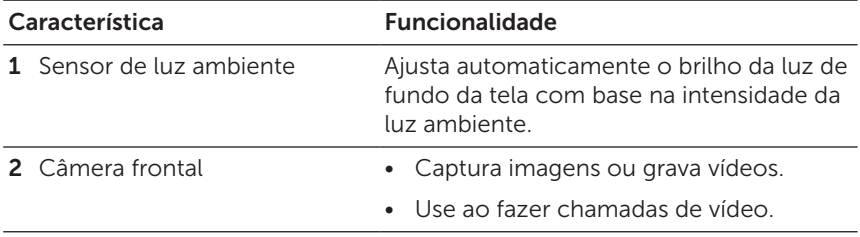

<span id="page-5-0"></span>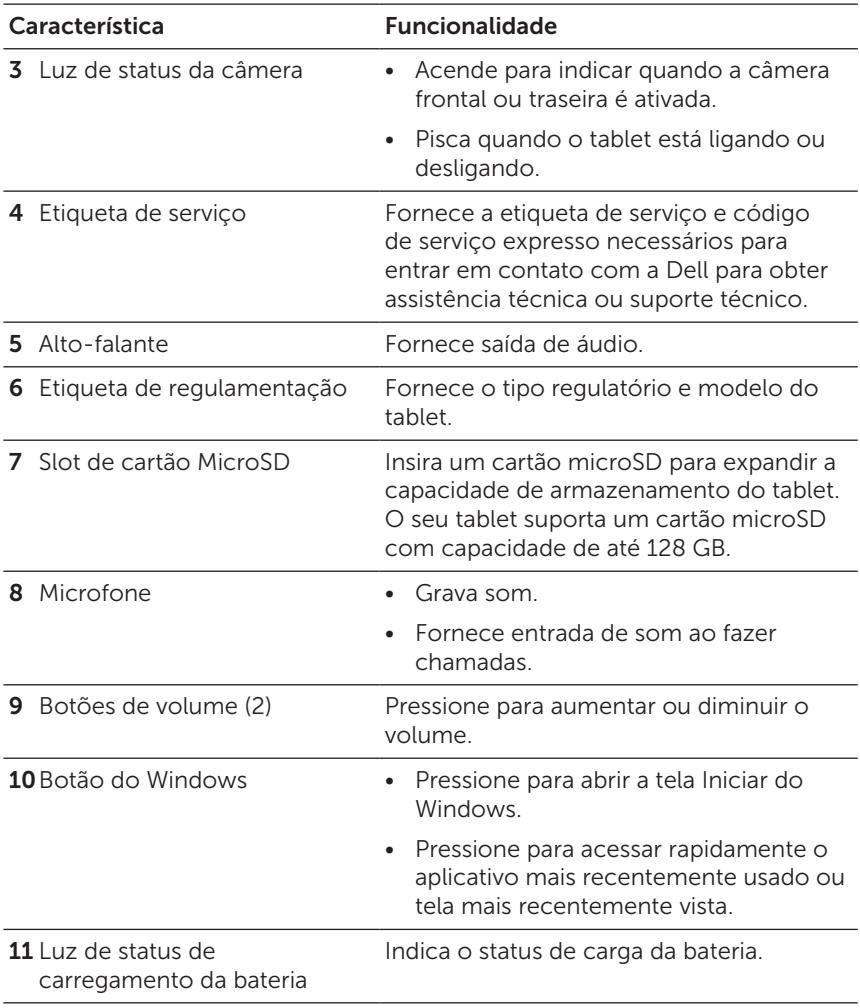

<span id="page-6-0"></span>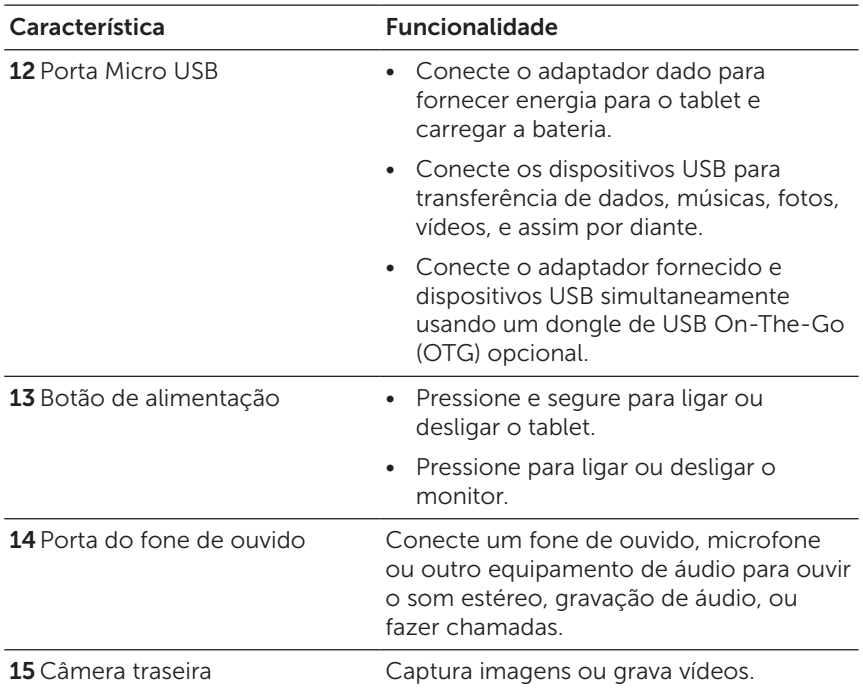

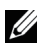

OBSERVAÇÃO: A câmera frontal não suporta zoom, rastreamento de face ou o recurso touch-to-focus.

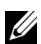

OBSERVAÇÃO: A câmera traseira suporta foco automático contínuo e touch-to-focus, mas não suporta o zoom ou o recurso de rastreamento de rosto.

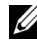

OBSERVAÇÃO: A porta micro USB não suporta conexão a um computador.

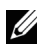

OBSERVAÇÃO: O tablet se conecta à internet apenas por uma rede Wi-Fi. Para obter informações sobre o uso de rede Wi-Fi, consulte ["Configuração de Wi-Fi"](#page-15-1).

## <span id="page-7-0"></span>Acessórios

O seu tablet suporta os seguintes acessórios:

### Adaptador de 10 W e cabo micro-USB

Fornece energia para o seu tablet e carrega a bateria.

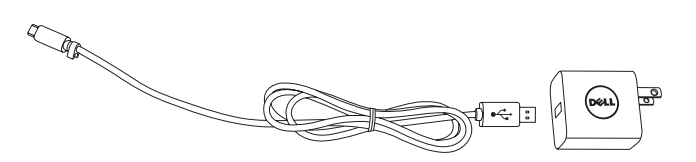

## <span id="page-8-0"></span>Configurar o seu Tablet

AVISO: Antes de começar qualquer dos procedimentos desta seção, leia as informações de segurança fornecidas com o seu tablet. Para obter informações adicionais sobre as melhores práticas, acesse [dell.com/regulatory\\_compliance](http://dell.com/regulatory_compliance).

### Carregar o Tablet

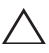

CUIDADO: Carregue a bateria a uma temperatura ambiente de  $^\Delta$  <code> O°C</code> a 35°C (32°F a 95°F).

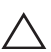

CUIDADO: Use apenas o adaptador fornecido para carregar o  $\overleftrightarrow{\phantom{\alpha}}$  tablet. Usar adaptadores ou cabos micro-USB não autorizados pode danificar gravemente o tablet.

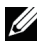

**OBSERVAÇÃO:** A bateria não está totalmente carregada quando você tira seu tablet da embalagem.

- 1 Conecte o cabo de alimentação ao adaptador.
- 2 Conecte o cabo micro-USB à porta micro-USB do tablet.
- 3 Conecte o adaptador a uma tomada elétrica e carregue o tablet até que a bateria esteja totalmente carregada.

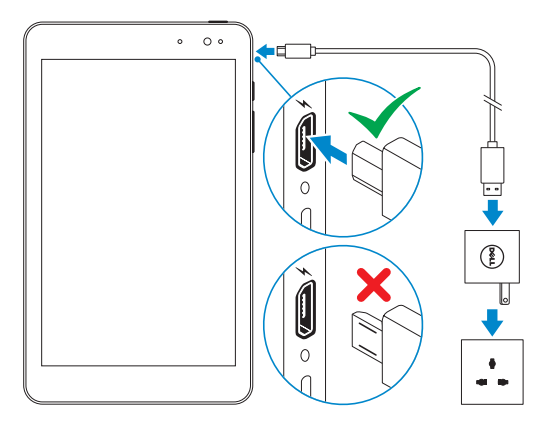

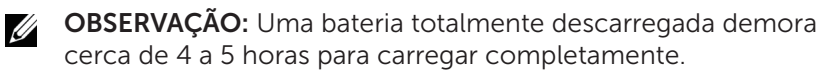

<span id="page-9-0"></span>Você pode verificar o status da carga da bateria do tablet a partir da luz de status de carregamento da bateria ou pelo ícone da bateria exibido na parte inferior da tela:

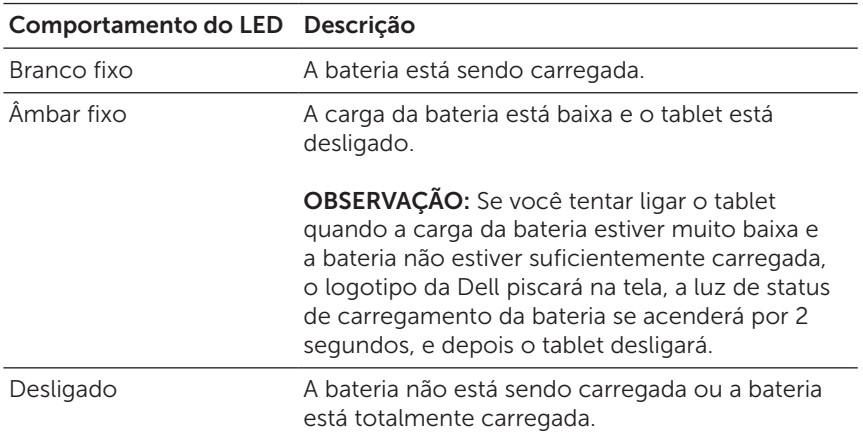

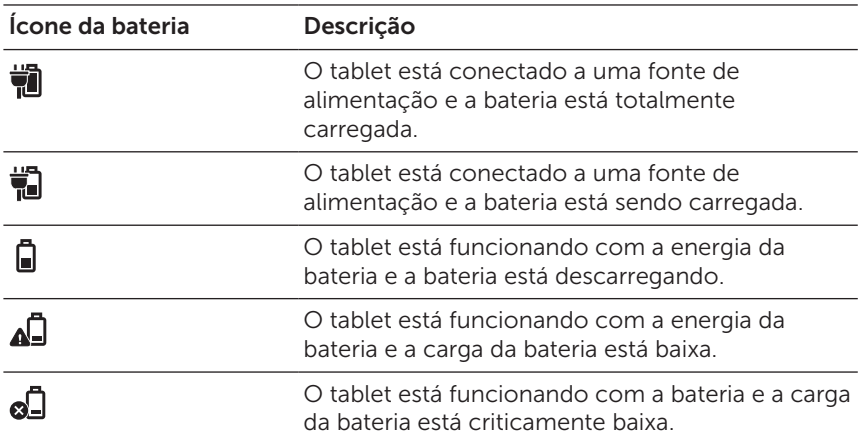

## <span id="page-10-1"></span><span id="page-10-0"></span>Ligando Seu Tablet

Quando você ligar o tablet pela primeira vez, deve terminar a instalação do Windows para começar a usar o seu tablet. Para mais informações, consulte o Guia de Início Rápido fornecido com o seu tablet.

- 1 Pressione e segure o botão de alimentação durante 2 segundos para ligar o tablet. A tela de bloqueio aparece.
- 2 Deslize o dedo pela parte inferior da tela para alternar para a tela de login, e, em seguida, digite a senha para fazer login no Windows.

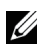

**OBSERVAÇÃO:** Se a tela de login não estiver ativada, a tela Iniciar é exibida após a tela de bloqueio.

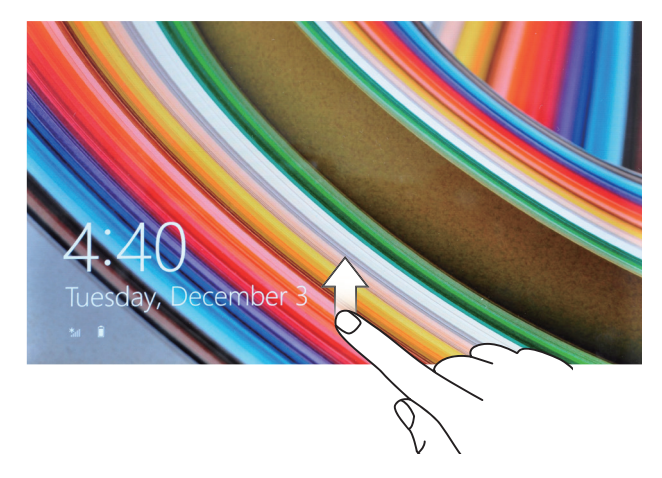

O tablet está pronto para uso quando a tela Iniciar do Windows for exibida.

## <span id="page-11-1"></span><span id="page-11-0"></span>Desligar o Tablet

Usando o botão de energia:

- 1 Pressione e segure o botão de energia durante, pelo menos, 4 segundos.
- 2 Deslize a tela de confirmação de encerramento para a borda inferior do visor para desligar o tablet.

Usando os ícones:

- 1 Deslize da borda direita da tela para acessar os ícones.
- 2 Toque em Configurações  $\bullet$  Energia ( $\rightarrow$  Desligar para desligar o tablet.

Usando o botão de energia na tela Iniciar:

- 1 Toque no botão de energia  $\binom{1}{2}$  no canto superior direito da tela Iniciar.
- 2 Toque em Desligar para desligar o tablet.

### Desligar a Tela

Usando o botão de energia:

Pressione o botão de energia para desligar a tela.

Usando os ícones:

- 1 Deslize da borda direita da tela para acessar os ícones.
- 2 Toque em Configurações  $\bigoplus$  > Energia (I) + Hibernar para desligar a tela.
- **OBSERVAÇÃO:** Se o seu tablet estiver em estado de espera (o tablet está ligado, mas a tela está desligada), pressione o botão de alimentação ou o botão do Windows uma vez para ligar a tela.

### <span id="page-12-0"></span>Inserir um cartão MicroSD

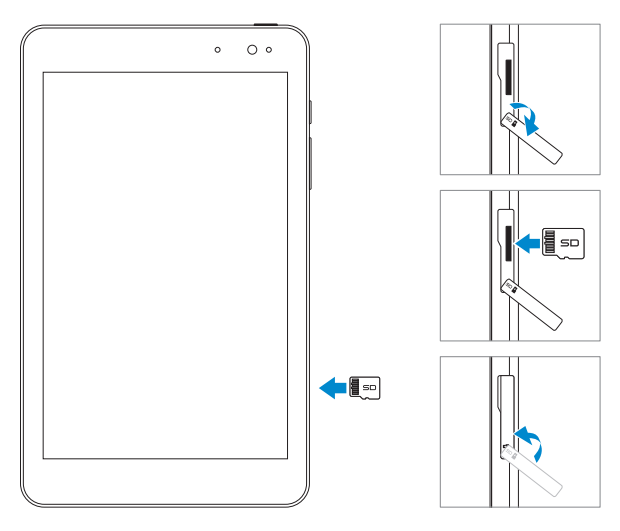

- 1 Abra a tampa do slot.
- 2 Alinhe o cartão microSD para que os pinos apontem para o slot do cartão e estejam voltados para a frente do tablet.
- 3 Empurre o cartão microSD no slot do cartão até encaixar no lugar.
- 4 Feche a tampa do slot.

### <span id="page-13-0"></span>Remover o cartão MicroSD

CUIDADO: Remover o cartão microSD enquanto em uso pode  $\triangle$  causar perda de dados ou resultar em erros de aplicativo. Certifique-se de todas as operações de salvar para o cartão microSD sejam concluídas antes de remover o cartão microSD.

- 1 Toque na telha da Área de Trabalho para entrar no modo Área de Trabalho.
- 2 Toque em Remover Hardware e Ejetar Mídia com Segurança **Da** na área de notificação, no canto inferior direito da tela.
- OBSERVAÇÃO: Se você não vir Remover Hardware e Ejetar Mídia com Segurança , toque em Mostrar ícones ocultos para exibir todos os ícones na área de notificação.
- 3 Toque em Eietar Cartão de Memória SD. Será exibida uma mensagem confirmando que o cartão microSD pode ser removido com segurança. Se uma mensagem de aviso for exibida informando que o cartão microSD não pode ser removido, verifique se todas as transferências de dados que envolvem o cartão microSD estão completas.
- 4 Abra a tampa do slot.
- 5 Pressione o cartão microSD para liberá-lo.
- 6 Retire o cartão depois que ele saltar para fora do slot de cartão microSD.

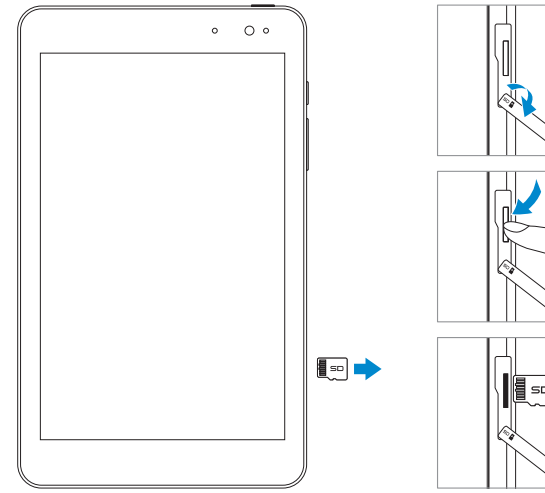

## <span id="page-14-0"></span>Usar fones de ouvido

Você pode conectar um fone de ouvido, microfone ou outro equipamento de áudio à porta de fone de ouvido do seu tablet.

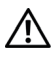

AVISO: Ouvir música alta por um longo período de tempo pode levar à perda auditiva.

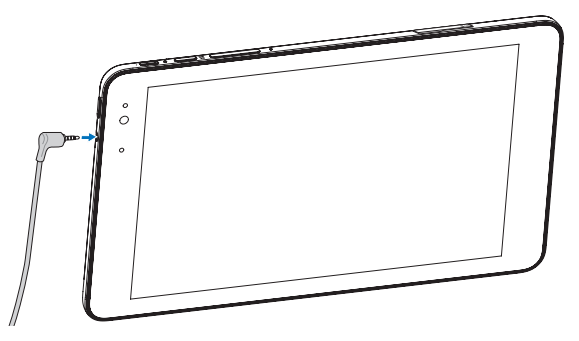

- 1 Conecte os fones de ouvido à porta de fone de ouvido (3,5 mm) no tablet.
- 2 Coloque os fones nos ouvidos e ajuste o volume para um nível confortável.

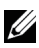

OBSERVAÇÃO: Quando você conectar um dispositivo de áudio à porta de fone de ouvido de 3,5 mm, o alto-falante integrado no seu tablet é silenciado automaticamente.

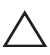

CUIDADO: Para evitar danificar os seus fones de ouvido ao desligar o tablet, puxe o conector e não o cabo.

## <span id="page-15-0"></span>Usando seu tablet

## <span id="page-15-1"></span>Configuração de Wi-Fi

Ligar/desligar o Wi-Fi:

- 1 Deslize da borda direita da tela para acessar os ícones.
- 2 Toque em Configurações  $\bullet$   $\leftrightarrow$  ícone de rede sem fio  $\ast$ ul
- 3 Deslize o cursor de Wi-Fi para a direita ou para a esquerda para ligar ou desligar o Wi-Fi.

Conectar a uma rede:

- 1 Deslize da borda direita da tela para acessar os ícones.
- 2 Toque em Configurações  $\bullet$   $\leftrightarrow$  ícone de rede sem fio  $\ast$ ull
- 3 Selecione uma rede disponível da lista e toque em Conectar.

## <span id="page-15-3"></span>Configuração de Bluetooth

<span id="page-15-2"></span>Ligar/desligar o Bluetooth:

- 1 Deslize da borda direita da tela para acessar os ícones.
- 2 Toque em Configurações  $\bullet \rightarrow \bullet$  Alterar configurações do PC $\rightarrow$ PC e dispositivos→ Bluetooth.
- 3 Deslize o cursor de **Bluetooth** para a direita ou para a esquerda para ligar ou desligar o Bluetooth.

Emparelhamento com dispositivos habilitados para Bluetooth:

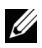

**OBSERVAÇÃO:** Conexão Bluetooth entre o tablet e os dispositivos da Apple não é suportada.

- 1 Ligar o Bluetooth. Para obter informações sobre como ligar o Bluetooth, consulte "[Ligar/desligar o Bluetooth"](#page-15-2).
- 2 Deslize da borda direita da tela para acessar os ícones.
- 3 Toque em Configurações <del>Ö</del>→ Alterar configurações do PC→ PC e dispositivos→ Bluetooth.
- <span id="page-16-0"></span>4 Selecione o dispositivo Bluetooth que pretende emparelhar na lista de dispositivos disponíveis e toque em Emparelhar.
- 5 Se necessário, verifique se o código de acessoBluetooth que aparecem tanto no tablet quanto no dispositivo Bluetooth são os mesmos.
- 6 Confirme o processo de emparelhamento tanto no tablet quanto no dispositivo.

**OBSERVAÇÃO:** Depois que o dispositivo estiver emparelhado com êxito com o tablet, ele se conectará automaticamente com o tablet quando o Bluetooth estiver ativado no tablet e no dispositivo.

### Gestos

O tablet tem uma tela multitoque. Você pode tocar na tela para operar o tablet.

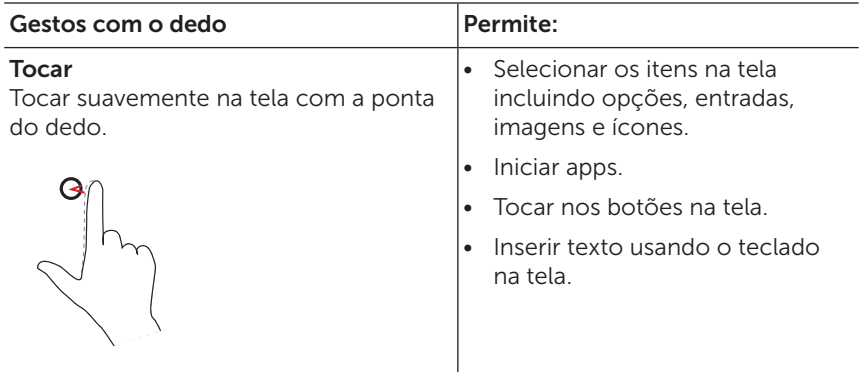

<span id="page-17-0"></span>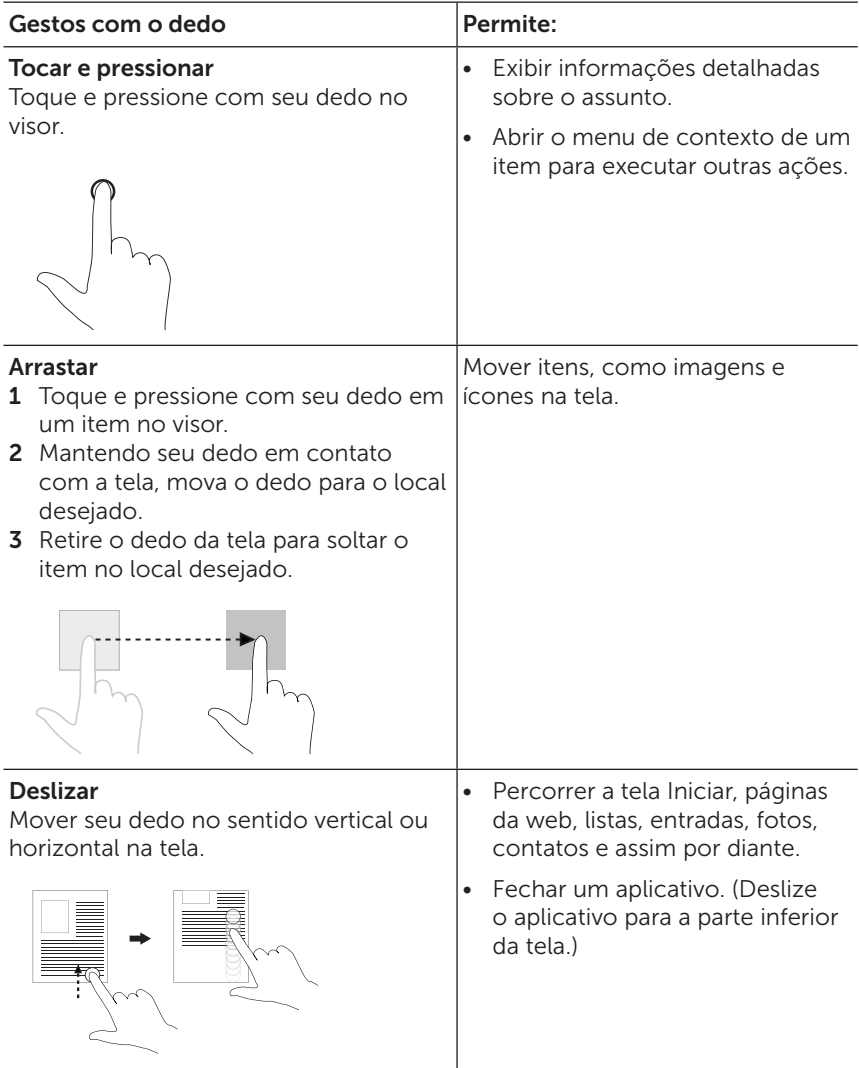

<span id="page-18-0"></span>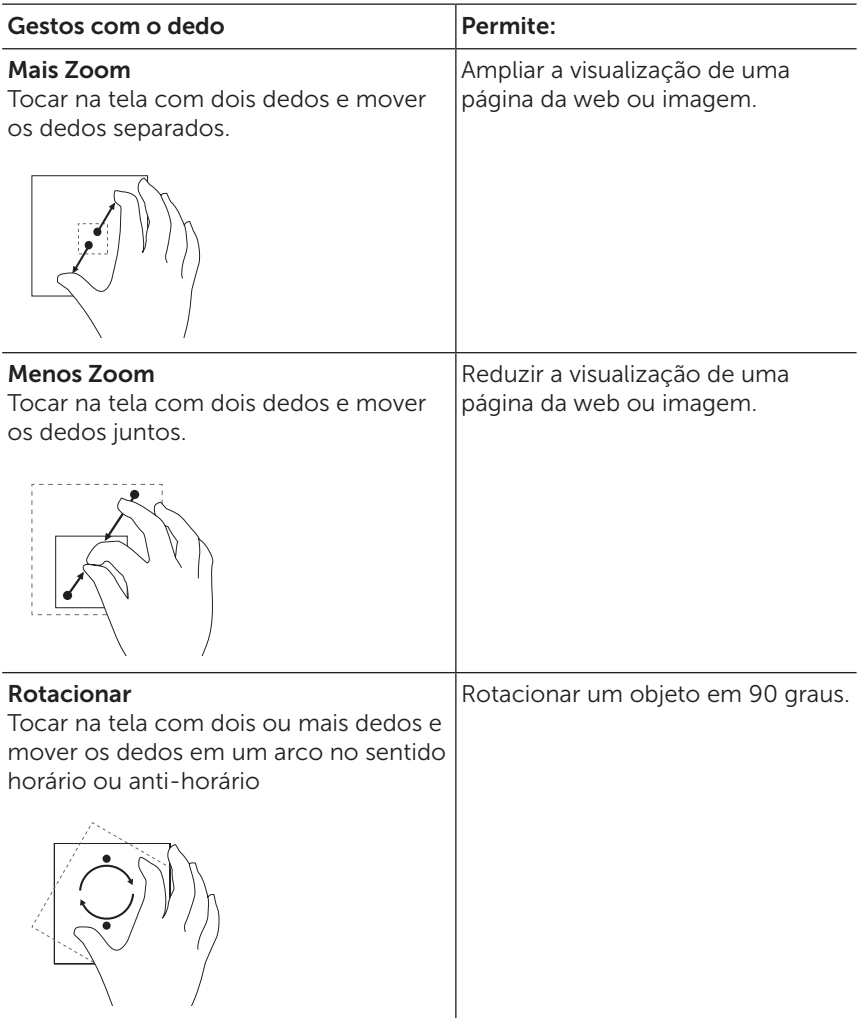

## <span id="page-19-0"></span>Orientação da Tela

Para melhor visualização, a orientação da tela muda automaticamente para retrato ou paisagem, dependendo de como você segurar o tablet. Você pode desativar a rotação automática da tela e bloquear a tela em modo retrato ou paisagem.

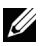

OBSERVAÇÃO: Alguns aplicativos podem não suportar a rotação automática da tela.

### Bloquear a orientação da tela

- 1 Altere a tela para a orientação desejada.
- 2 Deslize da borda direita da tela para acessar os ícones.
- 3 Toque em Configurações  $\bullet$  + Tela  $\blacksquare$ .
- 4 Toque em  $\Box_1$  para bloquear a orientação da tela, ou toque em  $\Box_2$ para desbloquear a orientação da tela.

## Tela de Início do Windows 8.1

A tela de Início do Windows 8.1 exibe uma lista padrão e personalizada blocos, que funcionam como atalhos para os aplicativos instalados.

Os blocos na tela Iniciar mudam e são atualizados em tempo real, para mostrar notícias e esportes, atualidades, atualizações meteorológicas, alimentações de redes sociais e assim por diante.

A interface de usuário baseada em blocos dá acesso direto aos seus aplicativos usados mais recentemente, e-mails, fotos, músicas, vídeos, contatos, atualizações de sites de redes sociais e sites frequentemente vistos. Você pode fixar seus aplicativos favoritos, como blocos para personalizar a tela Iniciar.

Você também pode personalizar a tela inicial definindo a sua imagem favorita como papel de parede.

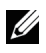

OBSERVAÇÃO: Os blocos podem ser adicionados ou removidos usando as opções **Fixar na barra de tarefas**  $\widehat{A}$ ). **Fixar a Iniciar**  $\widehat{A}$ ). ou Liberar de Iniciar  $\mathcal{R}$ .

### <span id="page-20-0"></span>Acessando a tela Iniciar

Quando seu computador entra no Windows, a tela Iniciar é exibida por padrão. Para acessar a tela de início de qualquer outra janela ou aplicativo, use qualquer um dos seguintes métodos:

- • Pressione o botão do Windows.
- • Deslize da borda direita da tela para acessar os ícones e então toque no ícone de **Iniciar**  $\blacksquare$ .

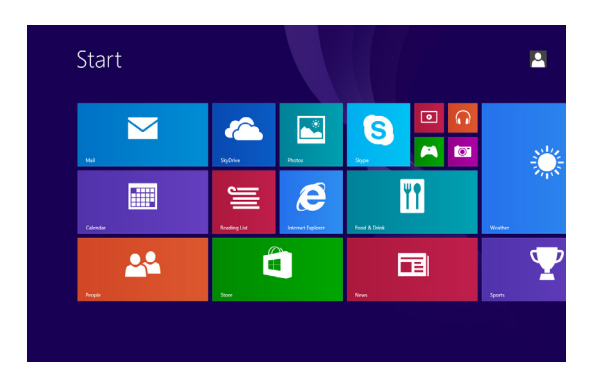

Se você estiver na tela de início, pressionar o ícone **Iniciar** o leva para o aplicativo mais utilizado recentemente ou tela vista mais recentemente.

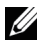

OBSERVAÇÃO: A funcionalidade do ícone Iniciar  $\blacksquare$  é a mesma que do botão do Windows.

### Deslizar para a esquerda

Deslize da borda direita da tela para mostrar os ícones. Os ícones fornecem acesso aos comandos do sistema, como Iniciar, Pesquisar, Compartilhar, Dispositivos e Configuração.

### <span id="page-21-0"></span>Deslizar para a direita

- Deslize rapidamente da borda direita da tela para acessar os aplicativos atualmente ativos.
- • Deslize lentamente da borda direita da tela para mostrar miniaturas dos aplicativos abertos.
- • Deslize rapidamente da borda esquerda da tela para alternar entre os aplicativos em execução.

### Deslizar para cima/para baixo

- • Da tela Iniciar, deslize para cima do meio da tela para mostrar o ícone Apps  $\mathbb Q$ . Toque no ícone Aplicativos (for App) para mostrar uma lista alfabética de todos os aplicativos instalados no seu tablet.
- Da tela Iniciar, deslize para cima ou para baixo na tela para mostrar o ícone Personalizar . Toque em Personalizar para organizar as peças em sua tela Iniciar.
- • Deslize em um aplicativo a partir do topo para a parte inferior da tela para fechar o aplicativo.
- • Deslize em um aplicativo a partir do topo da tela e mova o aplicativo para a borda esquerda ou borda direita da tela para encaixar o aplicativo.

Para mais informações sobre como usar a tela Iniciar do Windows 8.1, vá para [dell.com/windows8](http://dell.com/windows8).

## <span id="page-22-0"></span>Sincronizando Seu Tablet

### Usando uma conta da Microsoft

Se o computador tiver o Microsoft Windows 8 ou 8.1 instalado, você pode sincronizar as configurações de usuário de seu tablet com o computador usando uma conta Microsoft. Quando você entrar com sua conta Microsoft no seu tablet, suas configurações, incluindo histórico de internet do navegador, as configurações de aplicativos e arquivos pessoais são sincronizados com outros tablets e computadores com Windows 8 ou 8.1 em que você use a mesma conta Microsoft.

- 1 No tablet, acessar os ícones e clique em **Configurações Ö** $\rightarrow$ Alterar Configurações do Pc→ Contas→ Sua conta→ Conectar a uma Conta da Microsoft para mudar o seu computador conta local para a sua conta Microsoft.
- 2 Clique em Configurações  $\overline{O} \rightarrow$  Alterar Configurações de PC $\rightarrow$ OneDrive→ Sincronizar Configurações para ver as opções para sincronizar seus dados e configurações.

### Copiar músicas, fotos e vídeos

- 1 Ligue o seu tablet a um dispositivo de armazenamento USB com um cabo de conversão micro-USB para USB padrão, em seguida, transfira arquivos de ou para o dispositivo de armazenamento USB.
- 2 Após a transferência de arquivos, use o Remover Hardware e Ejetar Mídia com Segurança para remover o dispositivo de armazenamento USB.

OBSERVAÇÃO: O cabo de conversão micro-USB para USB padrão é vendido separadamente e não é fornecido com o tablet.

**OBSERVAÇÃO:** Os arquivos também podem ser compartilhados com outro dispositivo via Bluetooth. Antes de transferir os arquivos, certifique-se de que o Bluetooth está ativado no tablet e o dispositivo emparelhado, e que o tablet é compatível com o dispositivo Bluetooth. Para obter informações sobre o emparelhamento com dispositivos Bluetooth, consulte ["Configuração de Bluetooth".](#page-15-3) Para mais detalhes de transferência de arquivos e compatibilidade com Bluetooth, consulte a documentação do software em ambos os dispositivos.

### <span id="page-23-1"></span><span id="page-23-0"></span>Atualizando seu tablet

CUIDADO: Embora o Windows restaure todos os arquivos pessoais, configurações e aplicativos que vieram com o seu tablet e aplicativos instalados a partir da Windows Store depois de atualizar o seu tablet, é sempre recomendável que você faça backup de seus dados antes de atualizar o seu tablet.

Atualizar seu tablet restaura o Windows para as configurações originais de fábrica, sem excluir qualquer um dos seus arquivos pessoais, aplicativos instalados do Windows Store, ou configurações de personalização.

Restaurar o seu tablet:

- 1 Deslize da borda direita da tela para acessar os ícones.
- 2 Toque em Configurações  $\overleftrightarrow{Q}$  → Alterar configurações de PC $\rightarrow$ Atualização e recuperação→ Recuperação.
- 3 Toque em Começar sob Atualizar seu PC sem afetar os arquivos.
- 4 Leia o aviso e toque em **Próximo**.
- OBSERVAÇÃO: Aplicativos instalados pela Windows Store são reinstalados automaticamente depois que a atualização for concluída. Os aplicativos instalados a partir de outras fontes que não seja a Windows Store são removidos e devem ser instalados manualmente. Um documento HTML Removed Apps.html listando os nomes dos aplicativos removidos será criado na área de trabalho depois que o processo for concluído.

### <span id="page-24-0"></span>Reiniciar seu tablet

#### CUIDADO: Reiniciar seu tablet apaga todos os dados dele, incluindo a configuração da conta, apps, música, imagens, arquivos, e assim por diante. Certifique-se de fazer backup de todos os dados necessários antes de prosseguir.

Reiniciar seu tablet retorna o Windows para as configurações originais de fábrica.

Reiniciar seu tablet:

- 1 Deslize da borda direita da tela para acessar os ícones.
- 2 Toque em Configurações  $\bullet \rightarrow \bullet$  Alterar configurações de PC $\rightarrow$ Atualização e recuperação→ Recuperação.
- 3 Toque em Começar sob Remover tudo e reinstalar o Windows.
- 4 Leia o aviso e toque em **Próximo**.

### <span id="page-25-0"></span>Limpar seu tablet

CUIDADO: Antes de limpar o tablet, desconecte todos os cabos  $\triangle$  e desligue o tablet. Limpe o seu tablet com um pano macio umedecido com água. Não use produtos de limpeza líquidos ou em aerossol que possam conter substâncias inflamáveis.

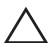

CUIDADO: Para evitar danificar o tablet ou a tela, não utilize soluções de limpeza diretamente sobre a tela. Use somente produtos fabricados especificamente para a limpeza de telas e siga as instruções que acompanham o produto.

CUIDADO: Não limpe o teclado (vendido separadamente) com um pano úmido.

- 1 Desligue o tablet. Para obter informações sobre como desligar o tablet, consulte ["Desligar o Tablet".](#page-11-1)
- 2 Desconecte todos os dispositivos, fones de ouvido e alto-falantes do tablet e de suas tomadas elétricas.
- 3 Umedeça um pano macio que não solte fiapos com água ou com um limpador de tela, e limpe a superfície do tablet até que esteja limpa. Não deixe a água do pano penetrar pelas portas ou botões do tablet.

## <span id="page-26-0"></span>Solução de problemas

### Problema na bateria

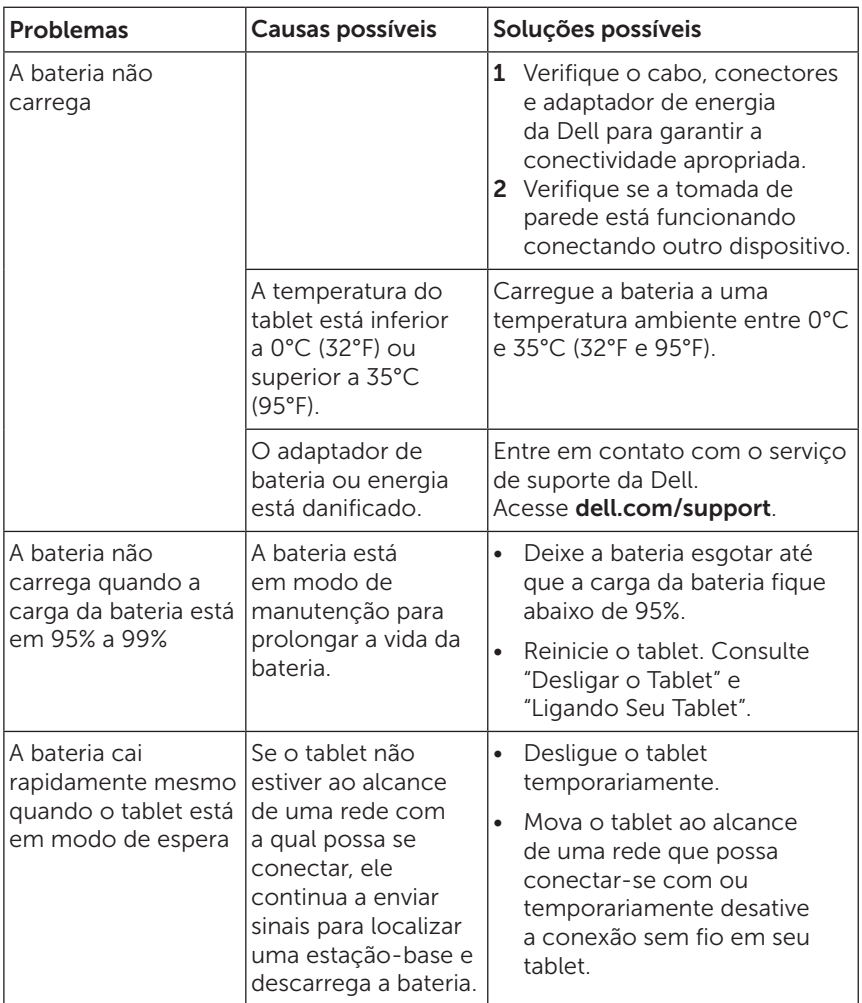

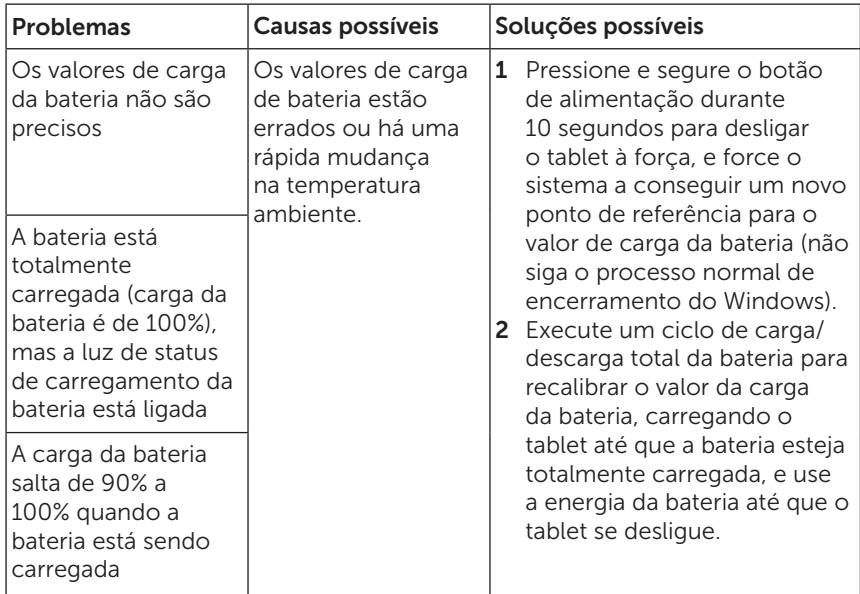

### Problemas de tela de toque

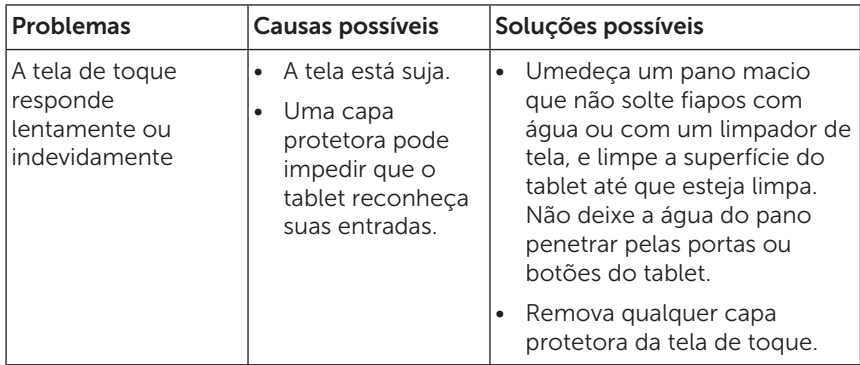

### <span id="page-28-0"></span>Problema na rede

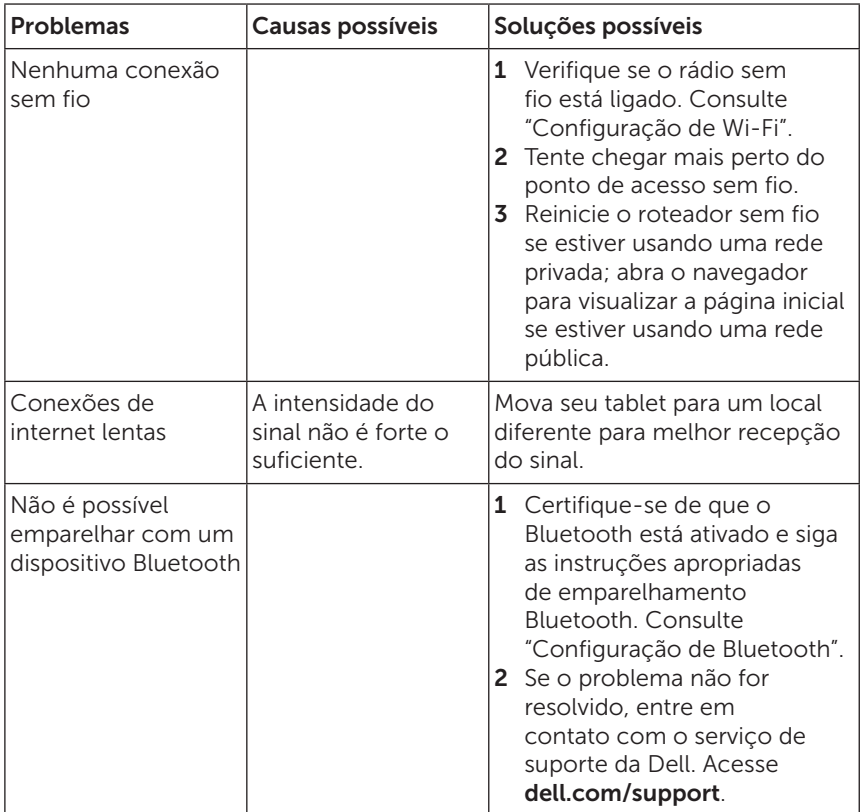

### <span id="page-29-0"></span>Problema no sistema

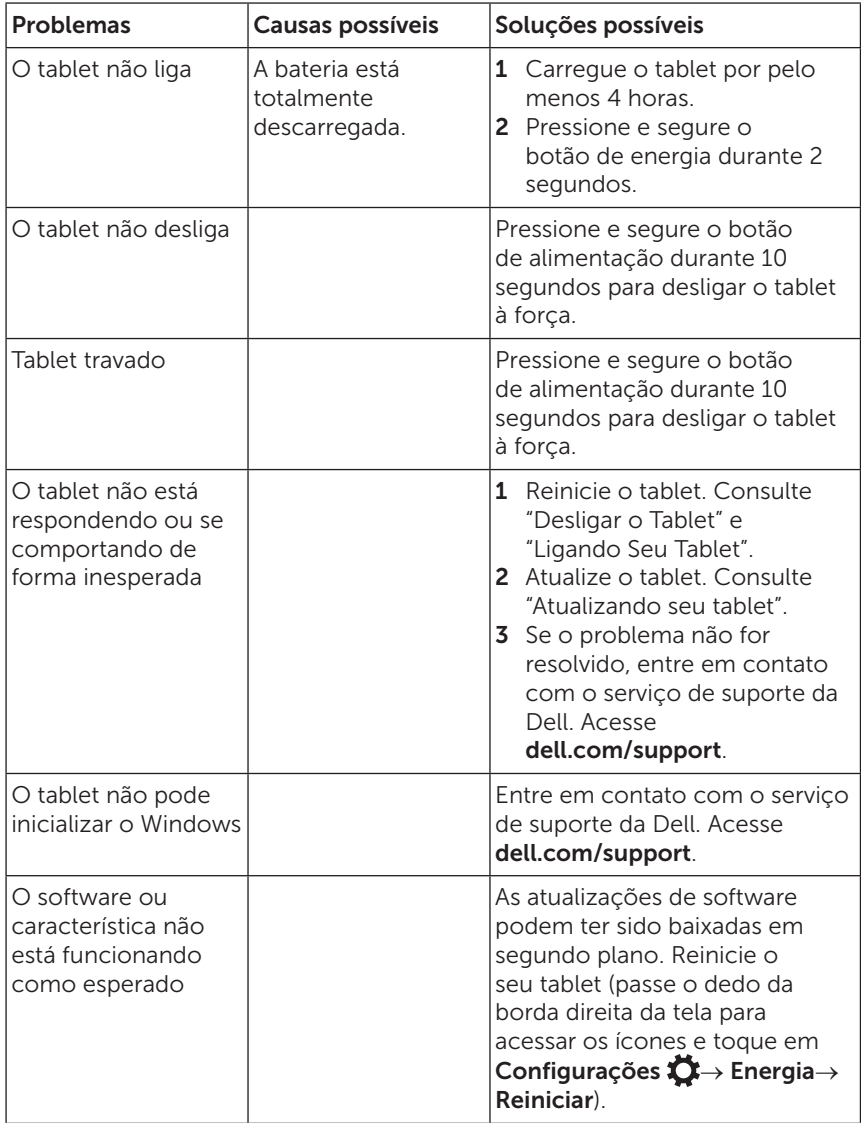

## <span id="page-30-0"></span>Entrando em contato com a Dell

Para entrar em contato com a Dell para vendas, suporte técnico ou serviços ao cliente:

- 1 Acesse [dell.com/contactdell](http://dell.com/ContactDell).
- 2 Selecione o link de serviço ou suporte adequado com base em sua exigência ou escolha o método para entrar em contato com a Dell que seja conveniente para você.

A Dell fornece várias opções de suporte e serviço on-line e por telefone. A disponibilidade varia por país e produto, e alguns serviços podem não estar disponíveis na sua área.

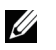

OBSERVAÇÃO: Se você não tiver uma conexão ativa com a internet, pode encontrar informações de contato na nota fiscal de compra, guia de remessa, fatura ou catálogo de produtos Dell.

## <span id="page-31-0"></span>Localizar a sua etiqueta de serviço e código de serviço expresso

Você deve fornecer a etiqueta de serviço e código de serviço expresso ao entrar em contato com a Dell para obter assistência técnica ou suporte técnico.

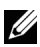

**OBSERVAÇÃO:** Os sistemas de telefonia solicitam que você digite o código de serviço expresso, que ajuda na distribuição do seu atendimento de forma eficiente.

A etiqueta de serviço e o código de serviço expresso para o seu tablet estão localizados em uma etiqueta na parte inferior do tablet. Um exemplo da etiqueta de serviço e de código de serviço expresso é mostrado na imagem abaixo:

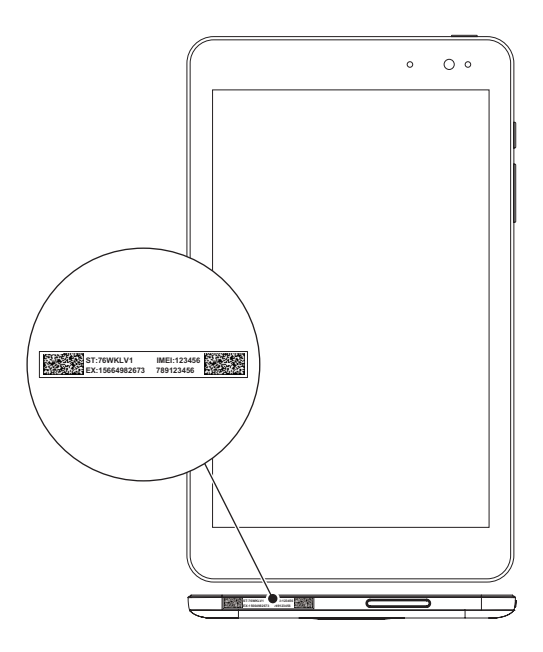

## <span id="page-32-0"></span>Especificações

### Dimensões e Peso

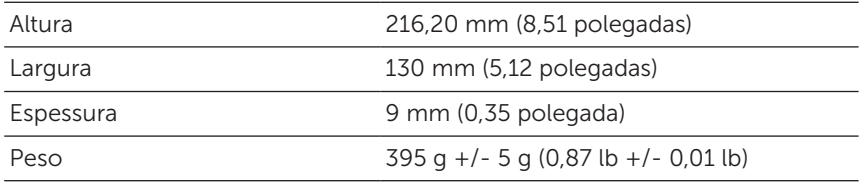

### Ambiente do Tablet

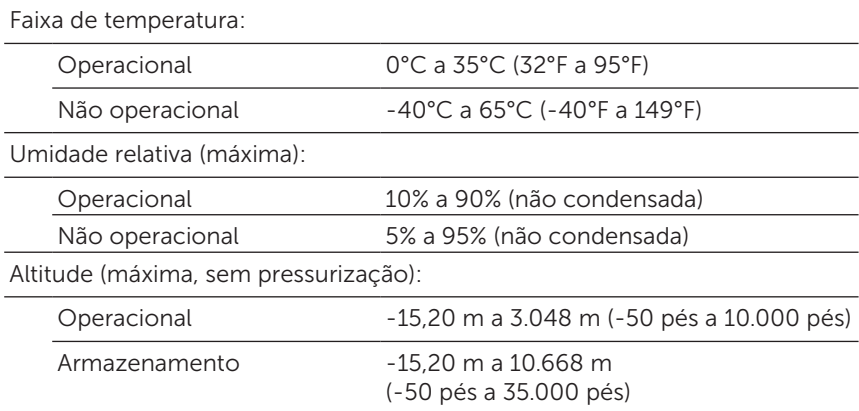

### Portas e Conectores

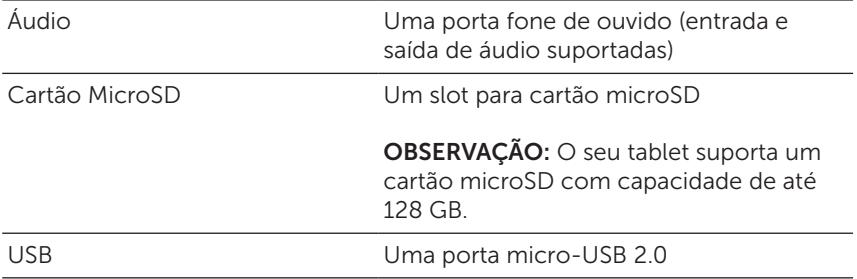

### Visor

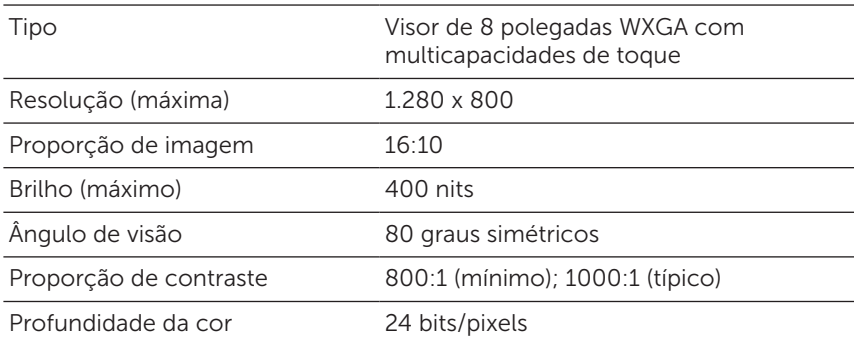

### Adaptador

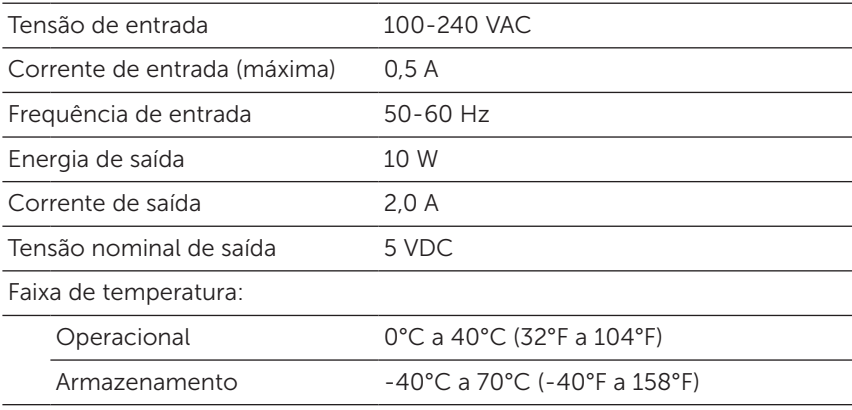

### Câmera

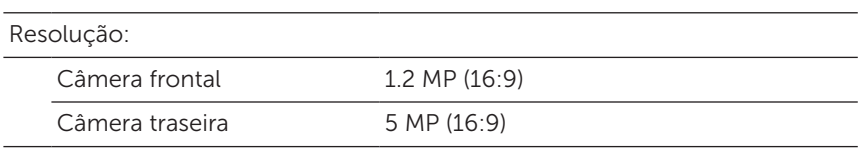

## <span id="page-34-0"></span>Glossário

Esta seção fornece informações sobre os termos usados neste documento para fins informativos apenas e pode ou não descrever características incluídas em seu tablet.

### A

A - ampère — Uma medida da quantidade de carga elétrica que passa de um ponto em um circuito elétrico.

AC - corrente alternada — Forma de eletricidade que alimenta o tablet quando você conecta o cabo de alimentação do adaptador AC a uma tomada elétrica.

Sensor de luz ambiente - Um recurso que ajuda a controlar o brilho da tela.

#### B

Bluetooth - tecnologia sem fio para a troca de dados, comunicação com um teclado ou mouse, ouvir música e criar uma rede de área pessoal sem fio de curta distância entre os dispositivos. A conexão pode ser restringida de acordo com os perfis Bluetooth de cada dispositivo. Para ser comercializado como um dispositivo Bluetooth, ele deve ser qualificado para os padrões definidos pelo Bluetooth SIG.

### $\mathsf{C}$

Ícones - um termo da Microsoft Windows 8, 8.1, ou RT para os ícones que aparecem quando você desliza da borda direita da tela. Fornece acesso rápido aos comandos do sistema, incluindo Pesquisar, Compartilhar, Iniciar, Dispositivos e Configuração.

### D

Dispositivo - Hardware, como uma unidade de disco, impressora ou teclado, instalado ou conectado ao seu tablet.

#### E

**E-mail** - Correio eletrônico — um método de troca de mensagens digitais de um autor para um ou mais destinatários através da internet. Servidores de e-mail aceitam, encaminham, distribuem e armazenam mensagens e nem os usuários ou seus computadores são obrigados a estar on-line ao mesmo tempo.

### G

GRMS - Uma unidade de aceleração causada pela força da gravidade. O valor grms é normalmente usado para expressar a energia total de um evento de vibração aleatória particular e é um valor estatístico utilizado em engenharia mecânica para fins de projeto e análise estrutural.

### H

Hz - Hertz — Unidade de medida de frequência equivalente a um ciclo por segundo. Computadores e dispositivos eletrônicos são frequentemente medidos em quilohertz (kHz), megahertz (MHz), gigahertz (GHz) ou terahertz (THz).

#### M

MicroSD - micro-Secure Digital — Um menor tamanho de SD, que é um cartão de memória flash usado para armazenar informações em dispositivos portáteis, como telefones celulares, câmeras digitais e computadores tablet. O tamanho padrão do SD é 32 x 24 x 2,1 mm (1.260 x 0.945 x 0.083 polegadas) e do microSD é 15 x 11 x 1.0 mm (0.591 x 0.433 x 0.039 polegadas).

Micro-USB - micro-universal serial bus - Interface de hardware para dispositivos de baixa velocidade, como um scanner compatível com USB, conjunto de alto-falantes, impressora, dispositivos de banda larga, dispositivos de imagem ou dispositivos de armazenamento. Os dispositivos são conectados diretamente a um soquete de 5 pinos no seu tablet, tanto para se comunicar quanto fornecer energia elétrica. A porta micro-USB pode ser conectada a uma porta USB padrão, utilizando o cabo micro-USB para USB.

### R

Resolução - A nitidez e clareza de uma imagem produzida por uma impressora ou mostrada em um monitor. Quanto maior a resolução, mais nítida será a imagem.

#### S

**Etiqueta de servico** - Uma etiqueta em seu tablet que identifica o seu tablet quando você ligar para a Dell para atendimento ao cliente ou suporte técnico.

Atalho - Um ícone que fornece acesso rápido aos programas, arquivos, pastas e drives utilizados frequentemente. Os 'blocos' em sua tela de Início mudam quando um atalho é colocado na sua tela de Início do Windows. Se você tocar no bloco, pode abrir sua pasta ou o arquivo correspondente sem ter que encontrá-lo antes. Os blocos de atalho não alteram a localização dos arquivos.

Hibernar - um modo de gerenciamento de energia que desliga todas as operações do computador desnecessárias para economizar energia.

### V

V - volt — Medida de potencial elétrico ou força eletromotriz. 1 volt aparece através de uma resistência de 1 ohm quando uma corrente de um ampères flui através dessa resistência.

VAC - Tensão em corrente alternada — Uma matemática das tensões AC, como correntes alternadas são causadas por tensões alternadas.

VDC - Tensão em corrente contínua — Uma medição em um sistema DC. A corrente flui diretamente, numa direção no circuito, e flui com uma tensão específica constante.

#### W

W - watt — A medição de energia elétrica. 1 watt é 1 ampère de corrente transmitido a 1 volt.

Papel de Parede - O padrão de fundo ou a imagem na área de trabalho do Windows.

Wi-Fi - A tecnologia como sinônimo para WLAN (rede local sem fio) conecta-se à internet quando ao alcance de uma rede sem fio.

WXGA - wide-aspect extended graphics array — Um padrão de vídeo para placas e controladores de vídeo que suporta resoluções de até 1280 x 800.

# <span id="page-37-0"></span>Índice

### A

Acessórios Adaptador, [8](#page-7-0) Cabo Micro USB, [8](#page-7-0)

#### B

Bateria Carga do tablet, [9](#page-8-0) Status da bateria do tablet, [10](#page-9-0)

Bloquear Tela, [11](#page-10-0)

Botão Aumentar/diminuir o volume, [6](#page-5-0) Energia, [7](#page-6-0)

Botão do Windows Localização, [5](#page-4-0)

### $\mathsf{C}$

Carregando Tablet, [9](#page-8-0)

Cartão MicroSD Inserir, [13](#page-12-0) Remover [14](#page-13-0)

Conexão Bluetooth, [16](#page-15-0) Wi-Fi, [16](#page-15-0)

Configuração de Bluetooth, [16](#page-15-0)

Configuração de Wi-Fi, [16](#page-15-0)

### E

Etiqueta de serviço Localizar, [32](#page-31-0)

### G

Gestos Arrastar, [18](#page-17-0) Deslizar, [18](#page-17-0) Mais Zoom, [19](#page-18-0) Menos Zoom, [19](#page-18-0) Rotacionar, [19](#page-18-0) Tocar, [17](#page-16-0) Tocar e pressionar, [18](#page-17-0)

### I

Ícone de início Função, [21](#page-20-0) Ícones, [21](#page-20-0)

### S

Sincronizar com computador, [23](#page-22-0) Solução de problemas Bateria, [27](#page-26-0) Rede, [29](#page-28-0) Sistema, [30](#page-29-0) Tela de toque, [29](#page-28-0)

### T

Tablet Atualizar, [24](#page-23-0) Carregar, [9](#page-8-0) Configuração, [9](#page-8-0) Desligar, [12](#page-11-0) Ligar, [11](#page-10-0) Limpar, [26](#page-25-0) Reiniciar, [25](#page-24-0) Visão Geral, [5](#page-4-0) Tela Bloquear Tela, [11](#page-10-0) Deligar/Ligar, [12](#page-11-0) Deslizar para a direita, [22](#page-21-0) Deslizar para a esquerda , [21](#page-20-0) Deslizar para cima/para baixo , [22](#page-21-0) Tela de login, [11](#page-10-0)

Tela de login, [11](#page-10-0)

Tela Iniciar do Windows, [20](#page-19-0)

### V

Visor de toque Deligar/Ligar, [12](#page-11-0) Orientação, [20](#page-19-0)